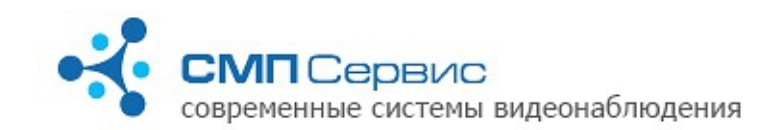

# «MultiMonitor 2» Руководство пользователя

#### Программа **«MultiMonitor 2»** является CMS (Central Monitoring System)

приложением, разработанным для управления и контроля состояния сети малогабаритных видеорегистраторов серий Трал 3, Трал 5, Трал 7, Трал NAS, Трал Патруль, Трал Паркинг. Основное преимущество программы **«MultiMonitor 2»** заключается в удобстве мониторинга большого количества Тралов разных версий и модификаций.

## *<sup>1</sup>1.* Главное окно.

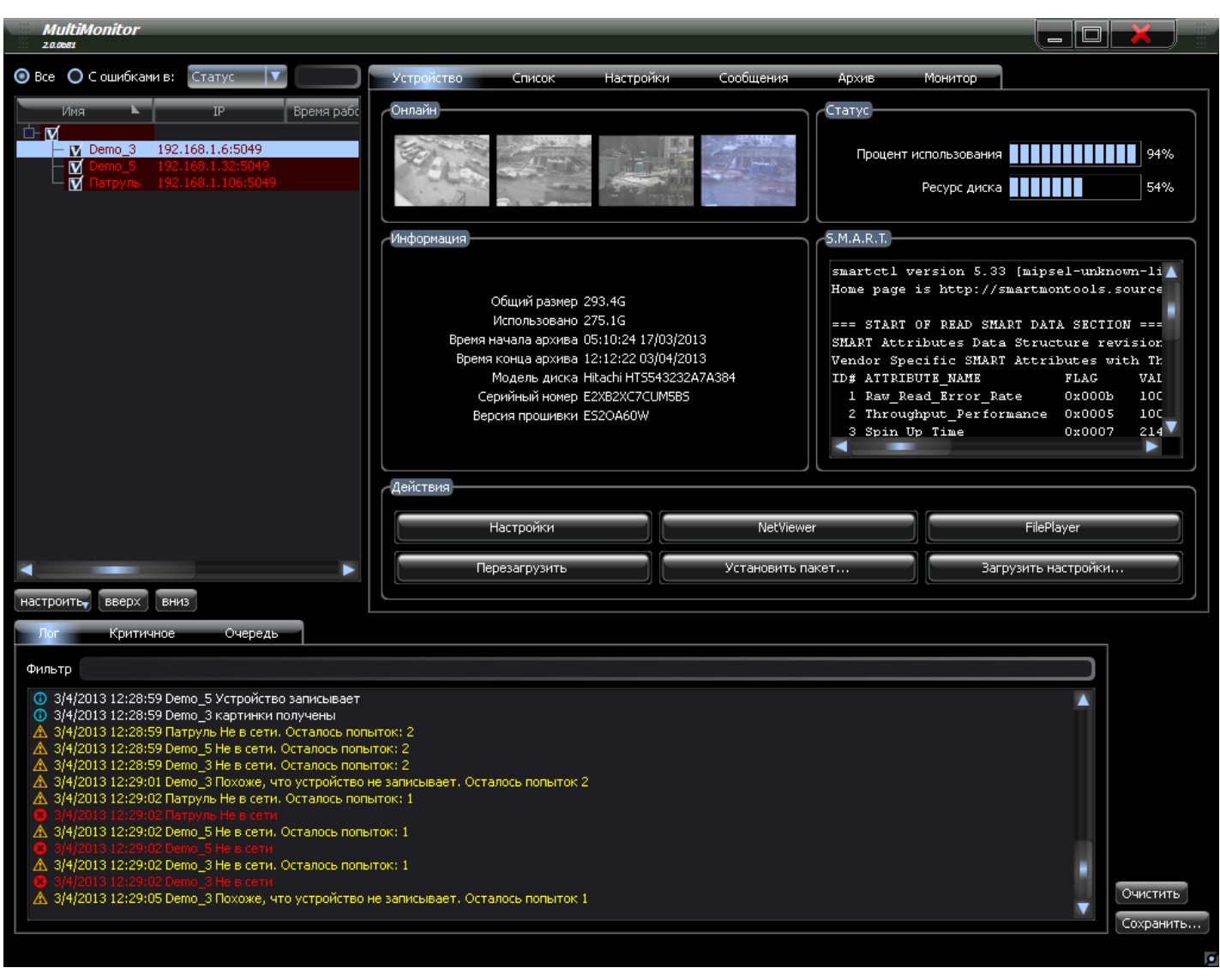

Главное окно состоит из трёх основных окон: **1.1. «Список устройств»** формируется пользователем и содержит перечень Тралов, требующих управления и контроля;

*«MultiMonitor 2» - руководство пользователя (2013-07-17)* **Стр. 1 из 11**

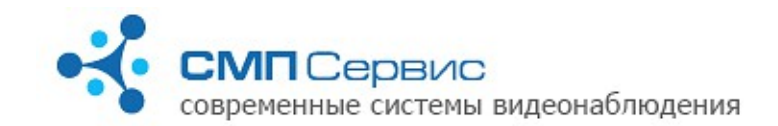

**1.2. «Окно управления»** служит для создания списка тралов, изменения их настроек, осуществления доступа к просмотру видео онлайн и работы с архивом; **1.3. «Окно сообщений»** служит для вывода информации о работе устройств, указанных в **«Списке устройств»**.

## *<sup>2</sup>2. Список устройств.*

Окно со списком устройств находится в левой верхней части главного окна:

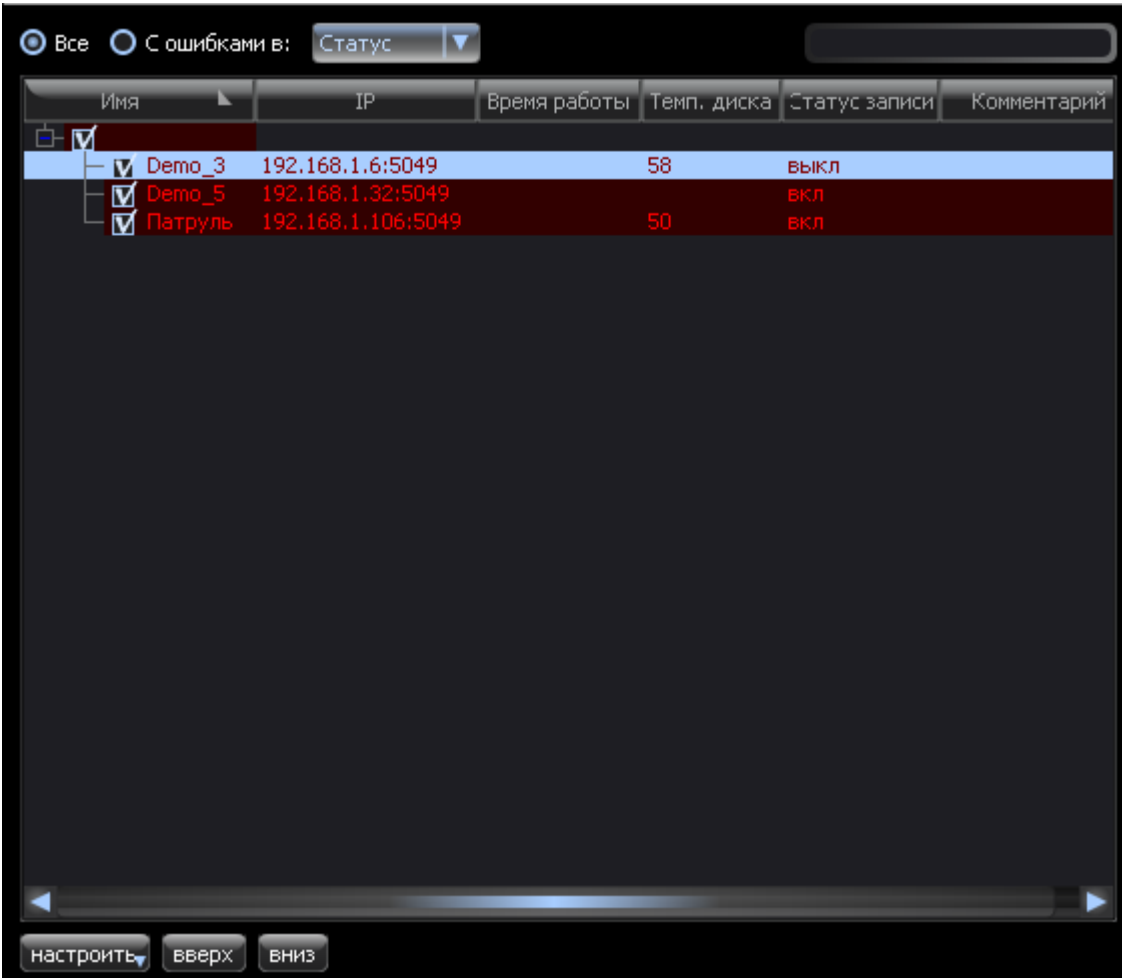

**2.1.** Основной информацией в данном окне является список выбранных пользователем Тралов в формате:

- **2.1.1. «Имя Трала»** имя, заданное Тралу пользователем при добавлении в список;
- **2.1.2. «IP»** IP адрес Трала и порт для сетевого обмена с устройством, указанные при формировании списка, в формате: <**IP адрес**>**:**<**порт**>;
- **2.1.3. «Время работы»** показывает время непрерывной работы Трала;
- **2.1.4. «Темп. диска»** показывает текущую температуру установленного в Трал жёсткого диска, актуально для Тралов 3-й и 7-й серий. Температура не указывается для дисков SSD и подключенных по USB;
- **2.1.5. «Статус записи»**  показывает, велась ли запись с Трала в момент

синхронизации. Частота синхронизации настраивается кнопкой **«Настроить»**;

- **2.1.6. «Комментарий»** задаётся при добавлении в список.
- **2.2.** Список можно выводить полный (**«Все»)** или частичный **«С ошибками в»**:
	- **2.2.1. «Статусе»** Трала;
	- **2.2.2. «Записи»** если запись не ведётся;
	- **2.2.3. «Диске»** если есть проблемы в работе жёсткого диска;
	- **2.2.4. «S.M.A.R.T.»** если есть ошибки в S.M.A.R.T. жёсткого диска;
	- **2.2.5. «Видео»** если не поступает видеосигнал;
	- **2.2.6. «Любом»** если есть ошибка хоть в одном из перечисленных пунктов.
- **2.3.** Существует возможность поиска Трала по информации в поисковом окне. При вводе туда информации в списке устройств останутся Тралы, в данных которых есть совпадение с поисковой строкой.
- **2.4. «Настроить»** с помощью этой кнопки можно обновить информацию об устройствах в списке или задать период обновления.
	- **2.4.1. «Обновить сейчас»** обновить всю информацию о всех устройствах.
	- **2.4.2.** Или можно обновлять информацию:
		- **2.4.2.1. «Каждую минуту»**;
		- **2.4.2.2. «Каждые 5 минут»**;
		- **2.4.2.3. «Каждые 10 минут»**;
		- **2.4.2.4. «Другое» -** назначить период обновления в секундах;
		- **2.4.2.5. «Никогда»**.
	- **2.4.3. «Скачивать картинки»** показывать скриншоты с видеоканалов в момент обновления;
	- **2.4.4. «Настроить логин и пароль по умолчанию»** для доступа к устройству.
- **2.5. «Вверх»** переместить устройство в списке на 1 позицию вверх.
- **2.6. «Вниз»** переместить устройство в списке на 1 позицию вниз.

# *<sup>3</sup>3. Окно управления устройствами.*

Окно Управления устройствами показывает информацию о выбранном из списка Трале, обеспечивает доступ к его настройкам, архиву и просмотру видео онлайн. Также с его помощью можно редактировать как список, так и информацию о Тралах в списке.

## **3.1. Закладка «Устройство».**

На этой закладке предоставлена различная информация о трале, а также доступ к настройкам трала, к архиву, к просмотру видео онлайн.

**ЛП** Сервис овременные системы видеонаблюдения

**Технический отдел**

телефон: +7 (495) 223-8744; e-mail: [support@tral.ru;](mailto:support@tral.ru) наши сайт: [http://www.tral.ru](http://tral.ru/)

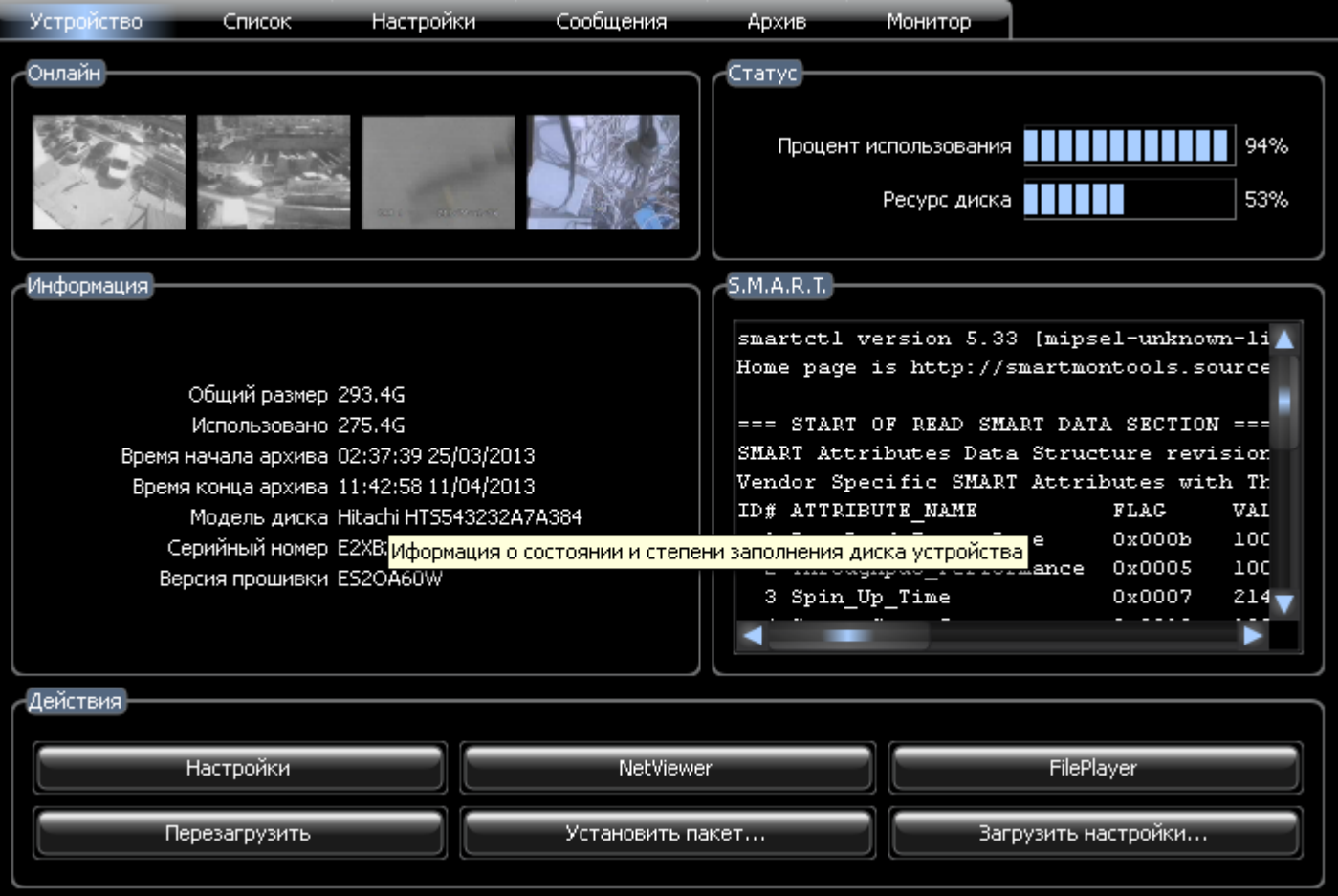

- **3.1.1.** В окне **«Онлайн»** показываются скриншоты, снятые в момент обновления информации, с первых 4 видеоканалов выбранного устройства.
- **3.1.2.** В окне **«Информация»** показываются сведения обо всех носителях, на которые производится запись архива.
- **3.1.3.** В окне **«Статус»** показывается информация о заполненности накопителя и ресурсе диска. Только для HDD.
- **3.1.4.** В окне **«S.M.A.R.T»** показывается S.M.A.R.T. жёсткого диска.
- **3.1.5.** В окне **«Действия»** можно зайти в **«Настройки»**, через **«NetWiewer»** посмотреть онлайн видео, через **«FilePlayer»** подключиться к архиву выбранного Трала. Также можно **«Перезагрузить»** выбранное устройство, **«Установить пакет...»** или прошивку на него, а также, если они заранее сохранены, **«Загрузить настройки...»**.

## **3.2. Закладка «Список».**

На данной закладке настраивается список устройств. Есть возможность и настраивать каждое устройство отдельно, и импортировать ранее сохранённый список.

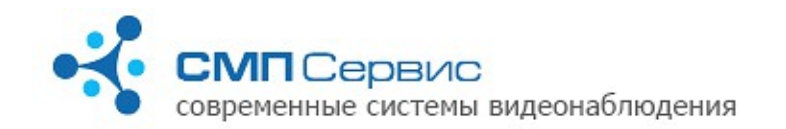

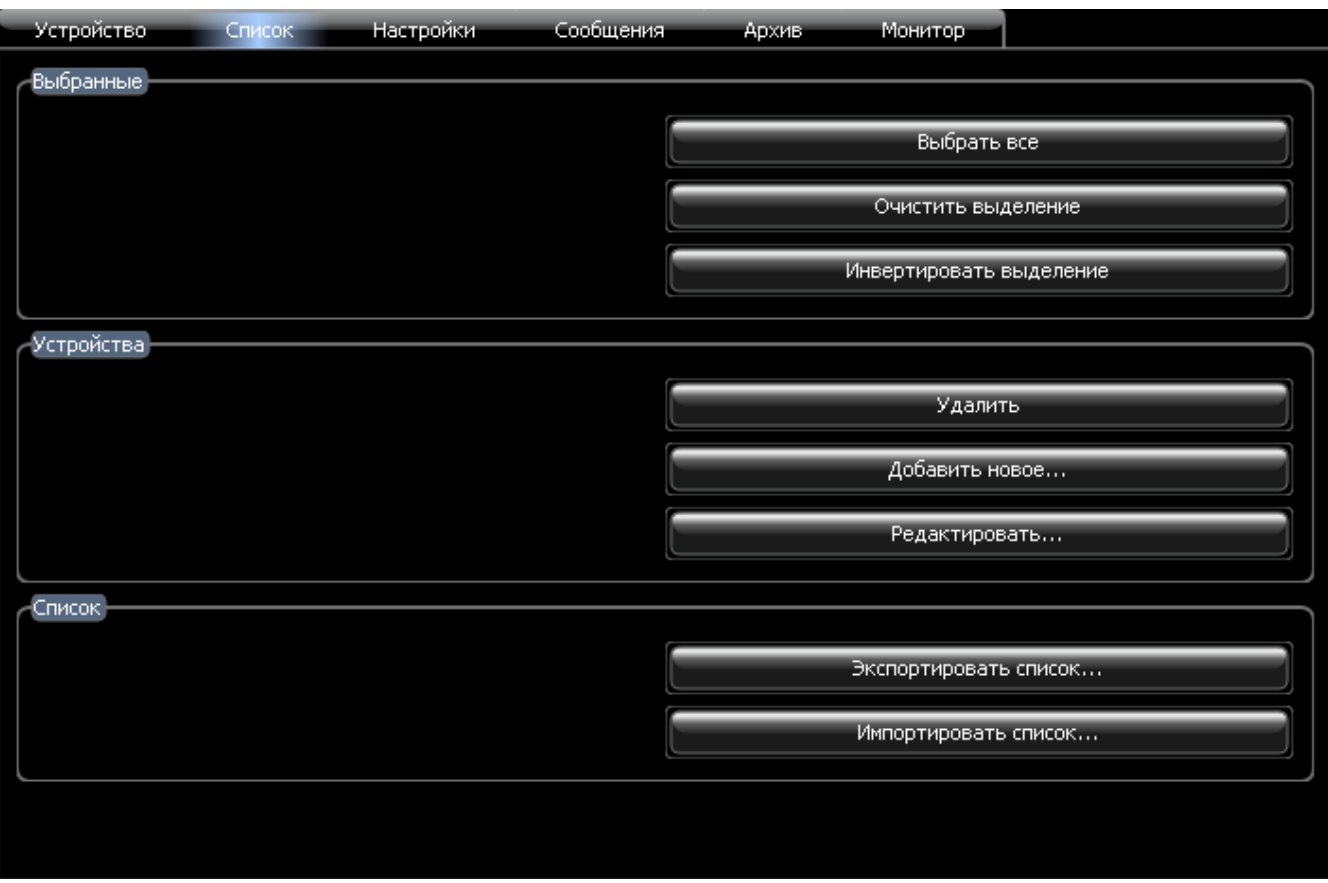

- **3.2.1.** В разделе **«Выбранные»** устройства можно производить операции в с выбором одного или группы тралов.
- **3.2.2.** В разделе **«Устройства»** можно производить следующие действия:
	- **3.2.2.1. «Удалить»** выбранное устройство или группу устройств из списка;
	- **3.2.2.2. «Добавить новое...»** устройство. При добавлении нового устройства открывается таблица с полями:

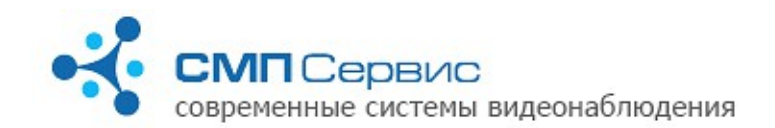

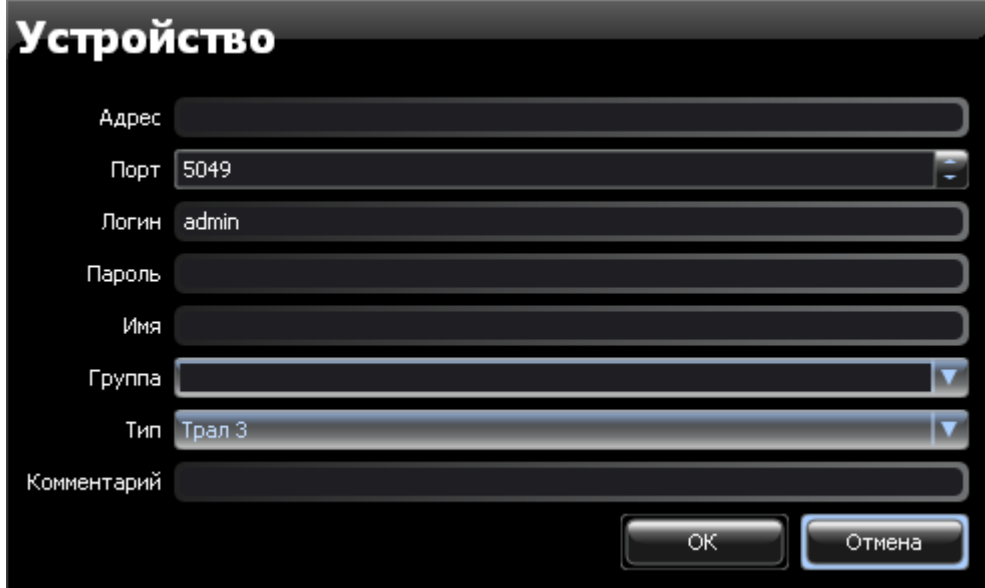

- **3.2.2.2.1. «Адрес»**  IP адрес Трала;
- **3.2.2.2.2. «Порт»** порт для работы с Тралом (по умолчанию указан основной порт 5049);
- **3.2.2.2.3. «Логин»** имя пользователя с полным доступом на Трале; Может отсутствовать, если в настройках Трала разрешён доступ без авторизации;
- **3.2.2.2.4. «Пароль»** пароль этого пользователя на Трале. Может отсутствовать, если настройках Трала разрешён доступ без авторизации;
- **3.2.2.2.5. «Имя»** название Трала, под которым он будет отображаться в списке устройств;
- **3.2.2.2.6. «Группа»** название группы Тралов, в которой будет отображаться Трал в списке устройств;
- **3.2.2.2.7. «Тип» -** укажите тип платформы выбранного Трала;
- **3.2.2.2.8. «Комментарий» -** можете указать замечание для выбранного Трала.
- **3.2.2.3. «Редактировать...»** ранее введённые данные выбранного Трала.
- **3.2.3.** В разделе **«Список»** можно **«Экспортировать список...»** устройств для сохранения его на персональном компьютере или **«Импортировать список...»**, ранее сохраннёный.

#### **3.3. Закладка «Настройки».**

На закладке **«Настройки»** производится работа с настройками выбранных Тралов. Здесь можно **«Получить время с выбранных устройств»**, **«Синхронизировать с компьютером»** время на выбранных устройствах, загрузить файл настроек в выбранные Тралы с помощью **«Загрузить настройки»**, **«Установить пакет...»** или прошивку на выбранные устройства, **«Перезагрузить выбранные»** Тралы.

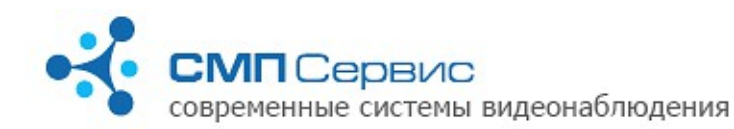

телефон: +7 (495) 223-8744; e-mail: [support@tral.ru;](mailto:support@tral.ru) наши сайт: [http://www.tral.ru](http://tral.ru/)

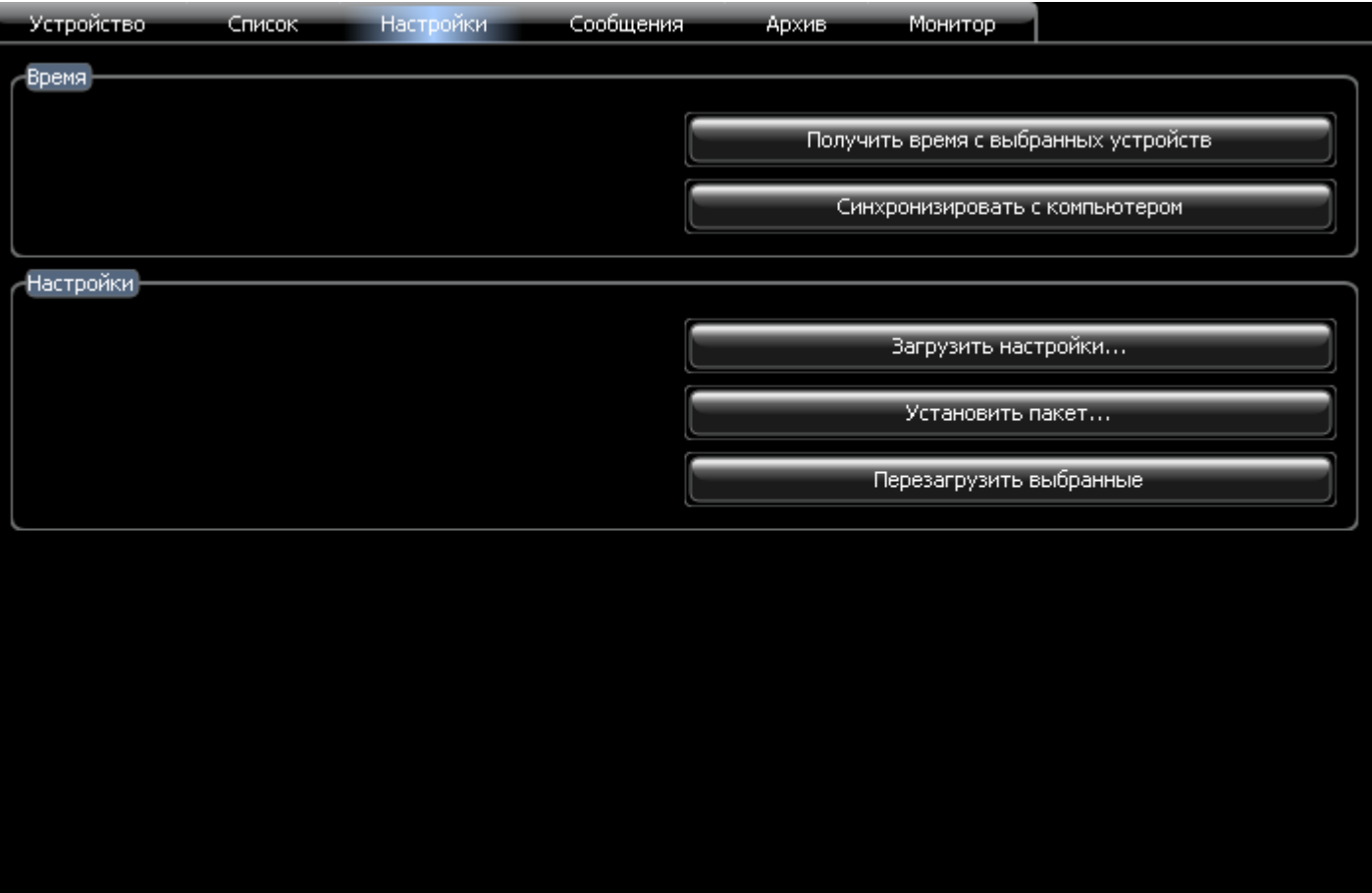

- **3.3.1. «Получить время с выбранных устройств»**  в **«Окне сообщений»** отображается разница во времени выбранных устройств и времени компьютера, с которого отдана команда.
- **3.3.2. «Синхронизировать с компьютером»** время выбранных устройств синхронизируется с компьютером, с которого отдана команда.
- **3.3.3. «Загрузить настройки»** в выбранные устройства загружается ранее сохранённый файл настроек.
- **3.3.4. «Установить пакет...»** даёт возможность установить на выбранные устройства прошивку или дополнительный пакет.
- **3.3.5. «Перезагрузить выбранные»**  перезагружает выбранные устройства.

## **3.4. Закладка «Сообщения».**

На закладке **«Сообщения»** можно получить сообщения с выбранного устройства за указанный промежуток времени.

**IN Cepsuc** современные системы видеонаблюдения

e-mail: [support@tral.ru;](mailto:support@tral.ru) наши сайт: [http://www.tral.ru](http://tral.ru/)

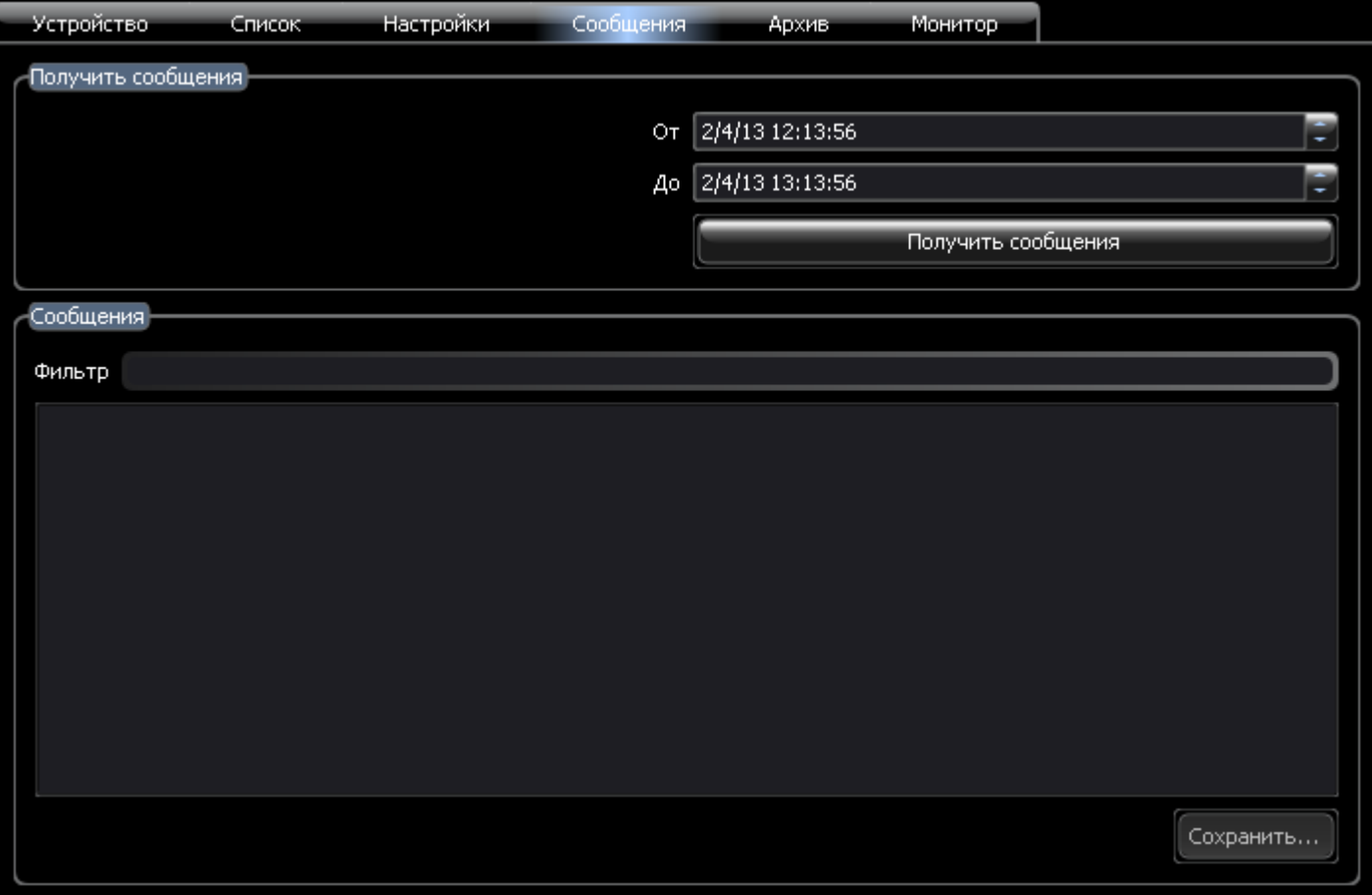

- **3.4.1. «От»** укажите дату и время начала периода, за который нужны сообщения выбранного устройства.
- **3.4.2. «До»**  укажите дату и время конца периода, за который нужны сообщения выбранного устройства.
- **3.4.3. «Получить сообщения»** в подразделе сообщения выводятся сообщения с выбранного устройства за указанный выше период.
- **3.4.4. «Фильтр»** при вводе текста в поле **«Фильтр»** в списке сообщений остаются только те, которые содержат в себе введённый текст.

#### **3.5. Закладка «Архив».**

На этой закладке предоставляется возможность сохранить часть архива в формате \*.msn3 на персональном компьютере либо сетевом диске.

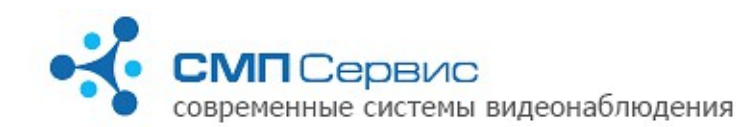

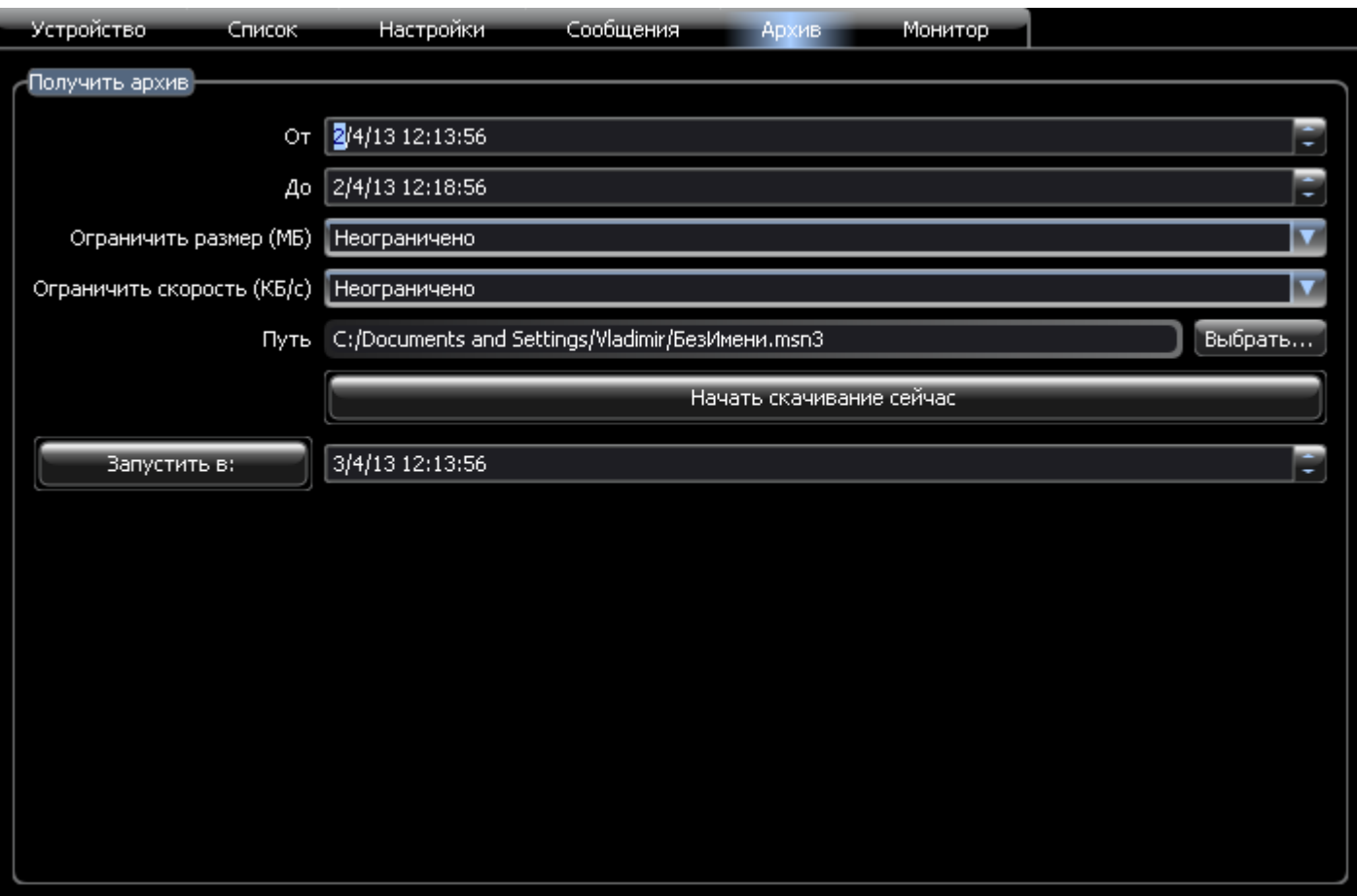

- **3.5.1. «От»** дата и время начала фрагмента архива, требующего сохранения.
- **3.5.2. «До»** дата и время конца фрагмента архива, требующего сохранения.
- **3.5.3. «Ограничить размер (Мб)»** позволяет указать максимальный размер сохраняемого фрагмента.
- **3.5.4. «Ограничить скорость (Кб/с)»** позволяет указать максимальную скорость скачивания фрагмента.
- **3.5.5. «Путь»** укажите название и место размещения сохраняемого фрагмента архива.
- **3.5.6. «Начать скачивание сейчас»**  указанный фрагмент архива начинает сохраняться сразу после нажатия кнопки.
- **3.5.7. «Запустить в:»** позволяет начать скачивание фрагмента в указанные дату и время путём нажатия этой кнопки.

# **3.6. Закладка «Монитор».**

На этой закладке отображаются скриншоты с видеоканалов выбранного устройства, которые обновляются в соответствии с настройками, указанными в окне **«Список устройств»** в пункте **«Настроить»** (пункт 2.4).

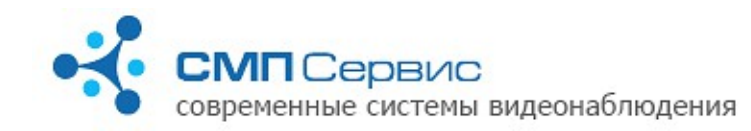

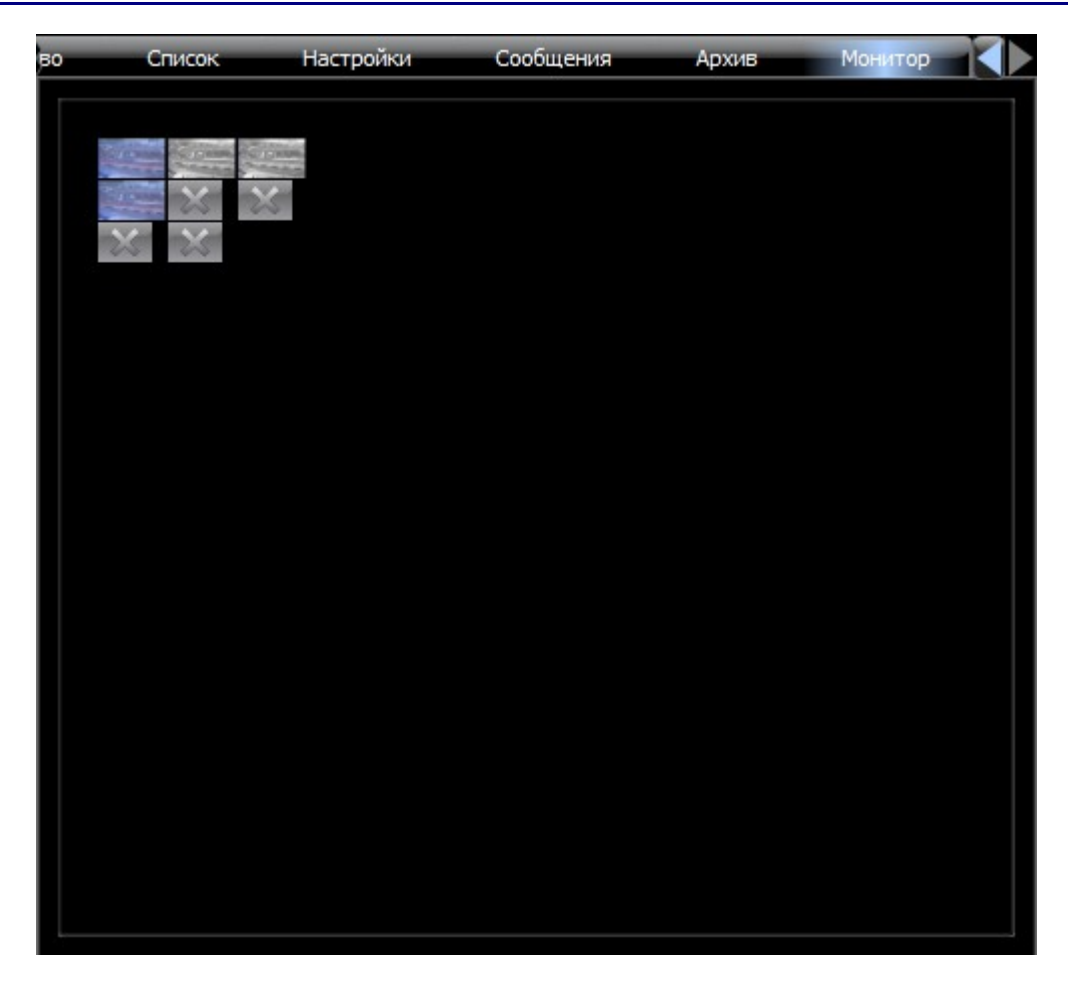

 *4. Окно сообщений.* 

Окно сообщений служит для вывода информации о работе Тралов, отмеченных в списке устройств.

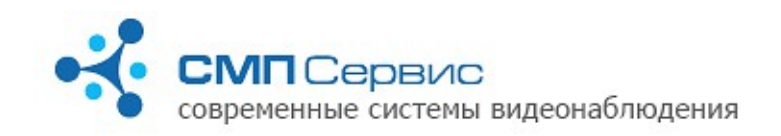

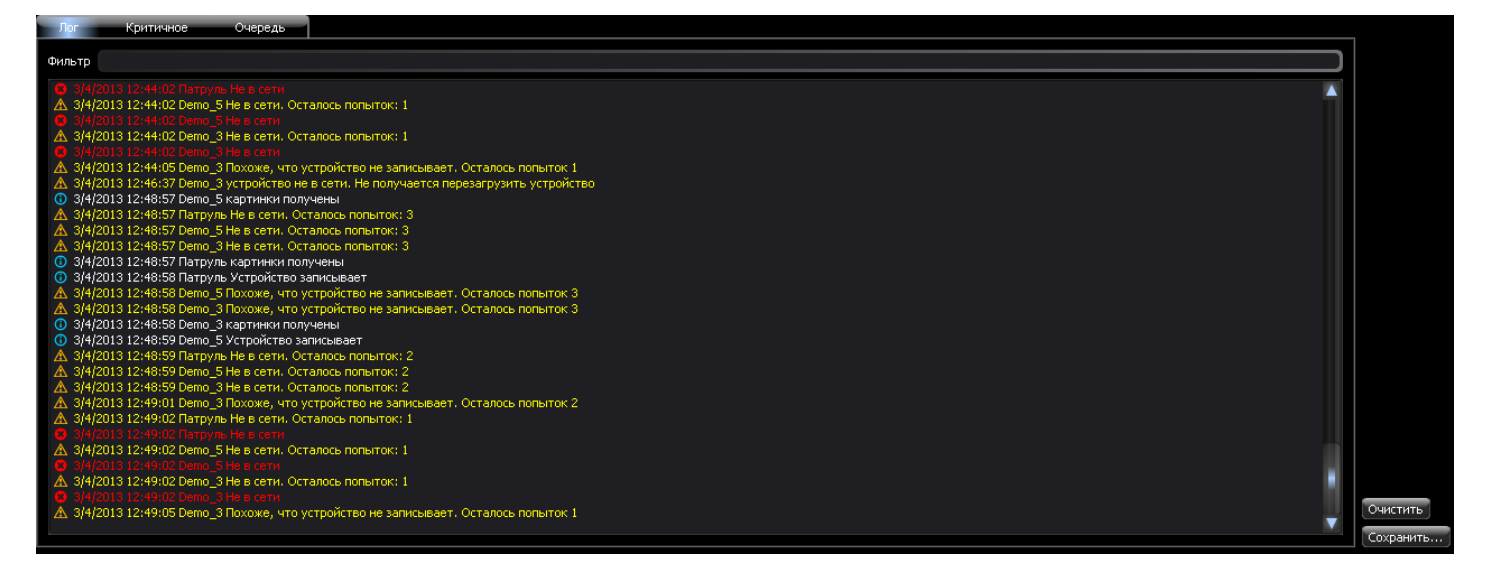

В данном окне присутствуют 3 закладки: **«Лог»**, **«Критичное»**, **«Очередь»**, а также есть возможность фильтровать сообщения, сохранять сообщения и очистить экран сообщений.

**4.1.** Закладка **«Лог»** показывает все сообщения со всех выбранных устройств.

**4.2.** Закладка **«Критичное»** показывает только сообщения о нарушениях в

работе устройств и ошибках при попытке получить информацию с Тралов. **4.3.** Закладка **«Очередь»**

**4.4. «Фильтр»** - при вводе текста в поле «Фильтр» в списке сообщений остаются только те, которые содержат в себе введённый текст.

**4.5.** Кнопка **«Очистить»** удаляет все логи из окна сообщений (если текущей закладкой выбрана **«Очередь»**, то удалятся только выполненные задания.

**4.6.** Кнопка **«Сохранить»** предлагает сохранить логи из окна сообщений в формате \*.txt.